# Zoom によるオンライン授 業基本操作マニュアル(児童生徒編)

<u>たいがもある。</u><br>おものは、おものは、おもし、おくない

Zoom を使って、オンライン搜集を受ける方法を説明します。 【準備するもの】 ・インターネットがつながるタブレットやパソコン、スマートフォン ・ミーティング ID とミーティングパスワード(学秘から教えてもらいます。)

### 【アプリから始める はじ 場合 】 ばあい

1.タスクバー└上゚のウインドウズマーク + │ の「Z」から Zoom アプリを起動する。

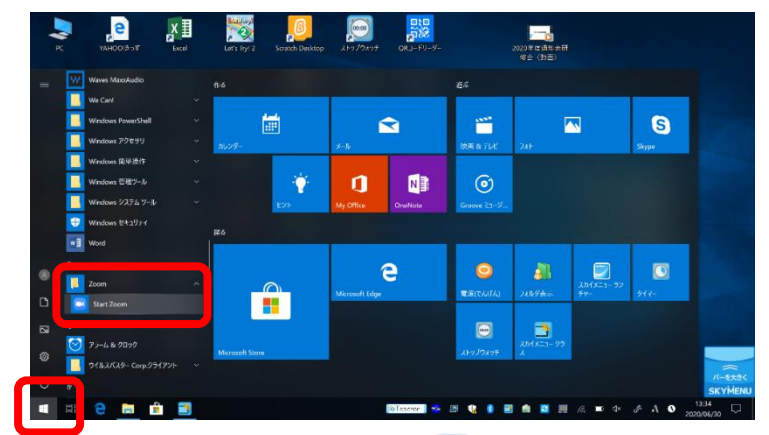

もしくは、パソコン画面上のアイコン Li から Zoom アプリを起動する。

2. 「ミーティングに参加する」をクリックする。

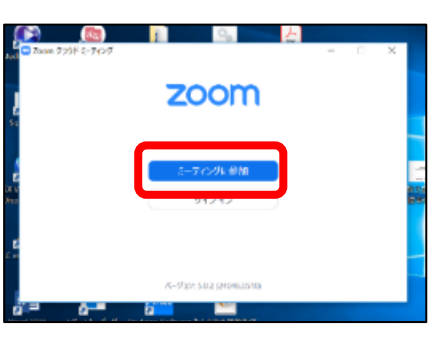

3.「ミーティング ID」と「会議に表示される名前」を入 ゚カ して「参加」をクリックする。

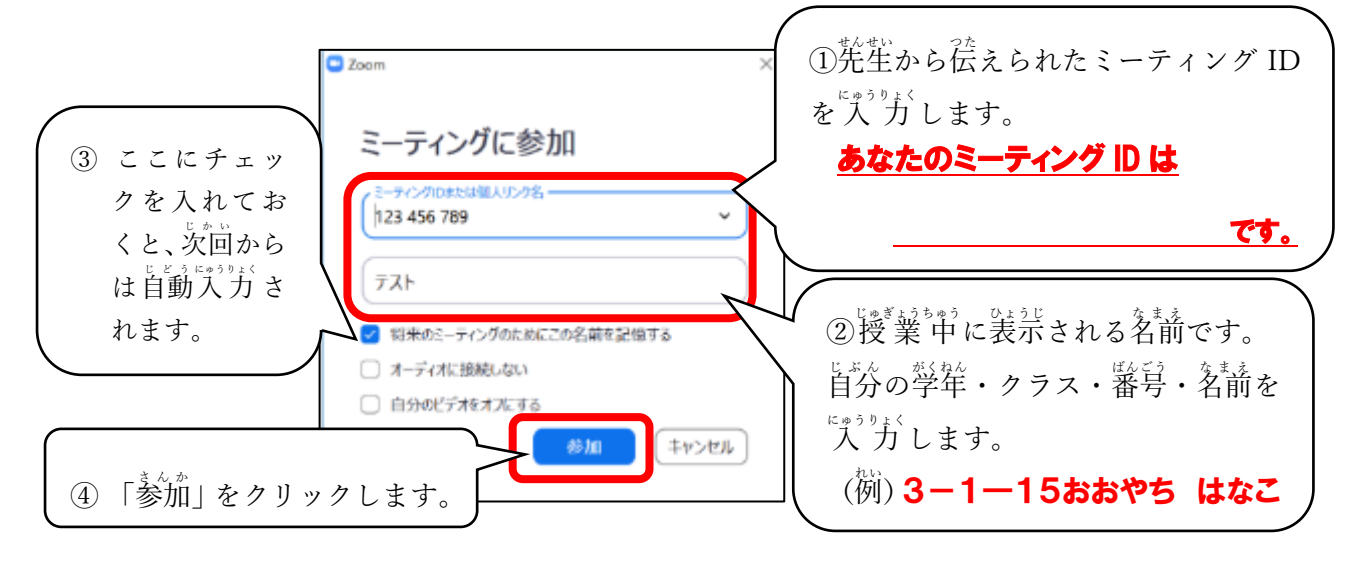

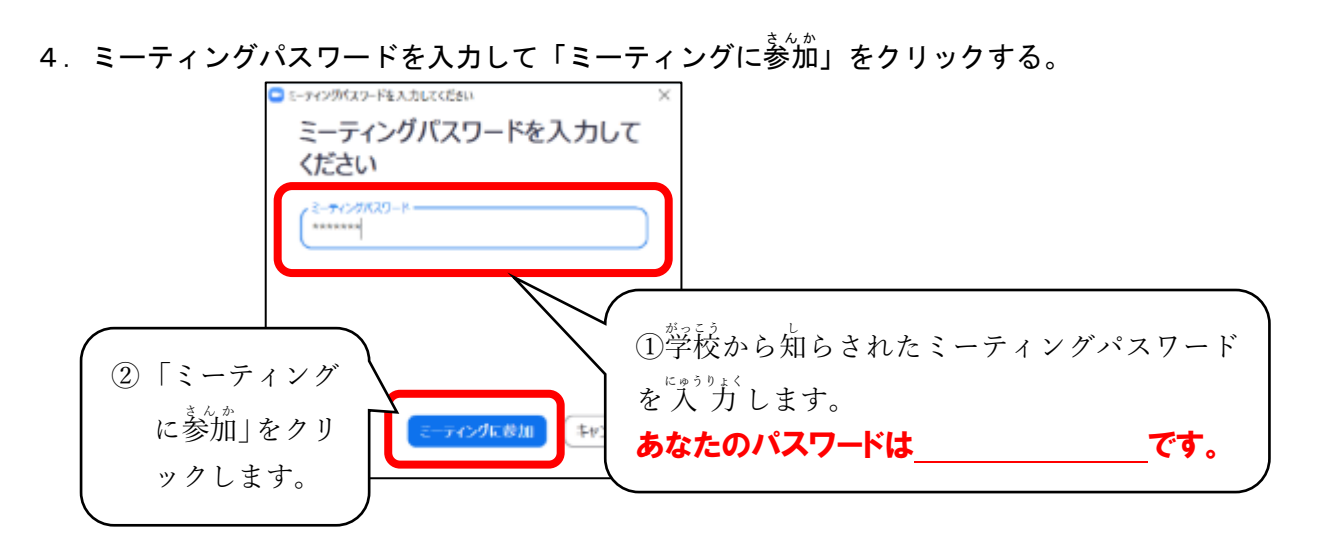

5. 映像送信の有無を決める。

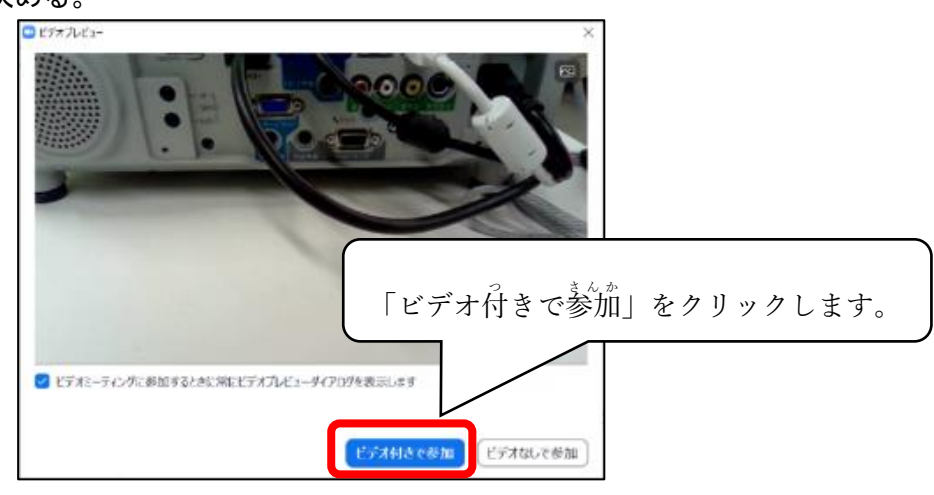

6. 教賞が授業を開始するまで待つ。

ミーティングのホストは間もなくミーティングへの参加を許可します、もうしばらくお待ちください。 四教委 教育支援課のパーソナルミーティングルーム

※授<sup>"</sup>業が始まると<sup>鲎</sup>酋が切り替わります。

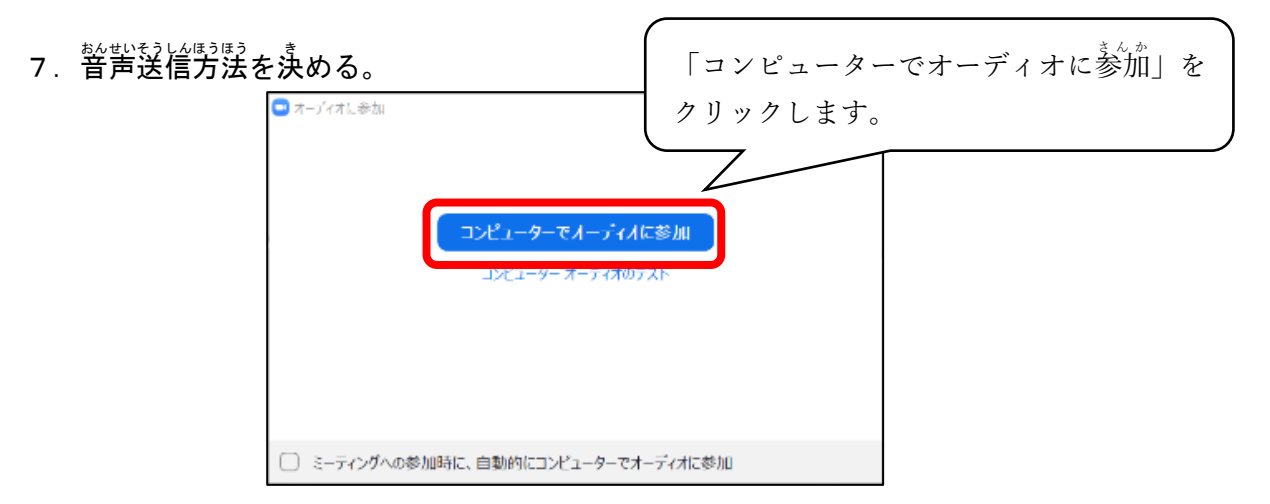

8. 授業が始まる。

#### 【ブラウザから始める はじ 場合 ばあい 】

1. タブレットの竃源を入れて、インターネットをつなぎ、「Zoom」で検索、もしくは <https://zoom.us/> を入力 にゅうりょく して Zoom のサイトを開く ひら 。

### <u>2. 「ミーティングに参加する」をクリックする。</u>

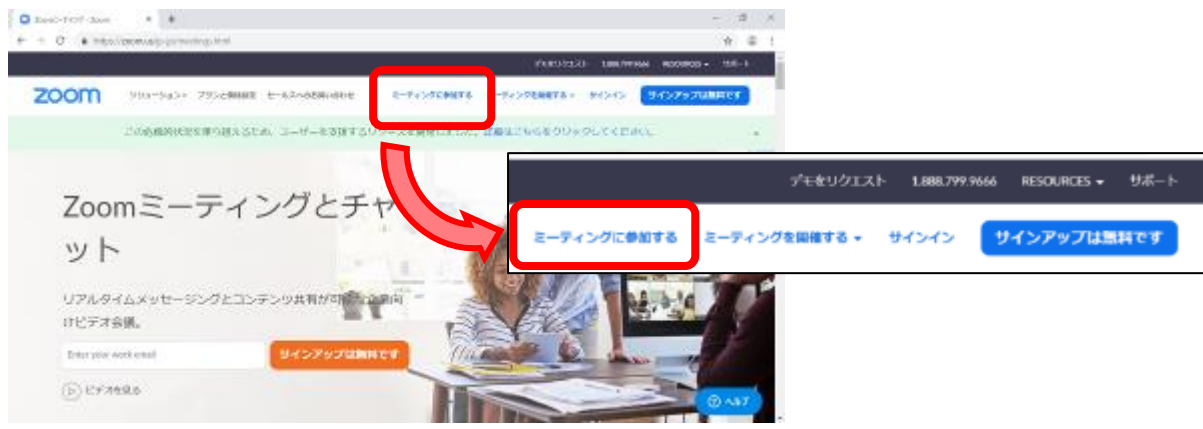

3. 「ミーティング ID」を入 カして「参加」ボタンをクリックする。

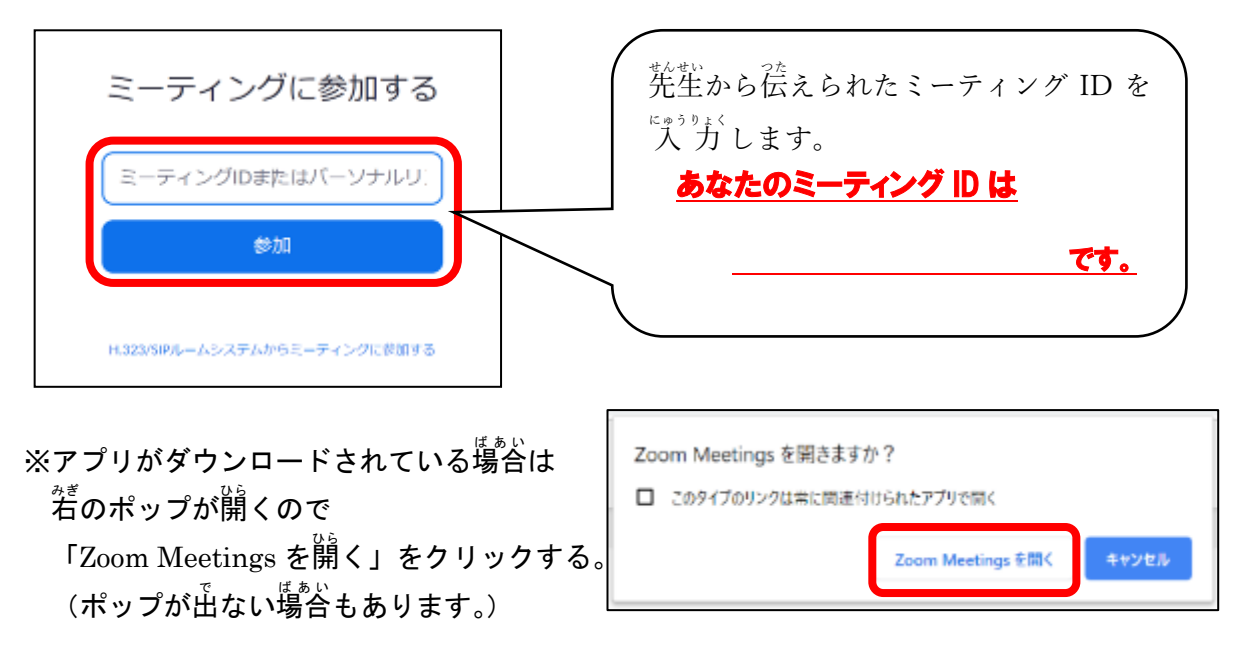

## ※<sub>初めて Zoom をする場合のみ、アプリのダウンロードが始まります。</sub>

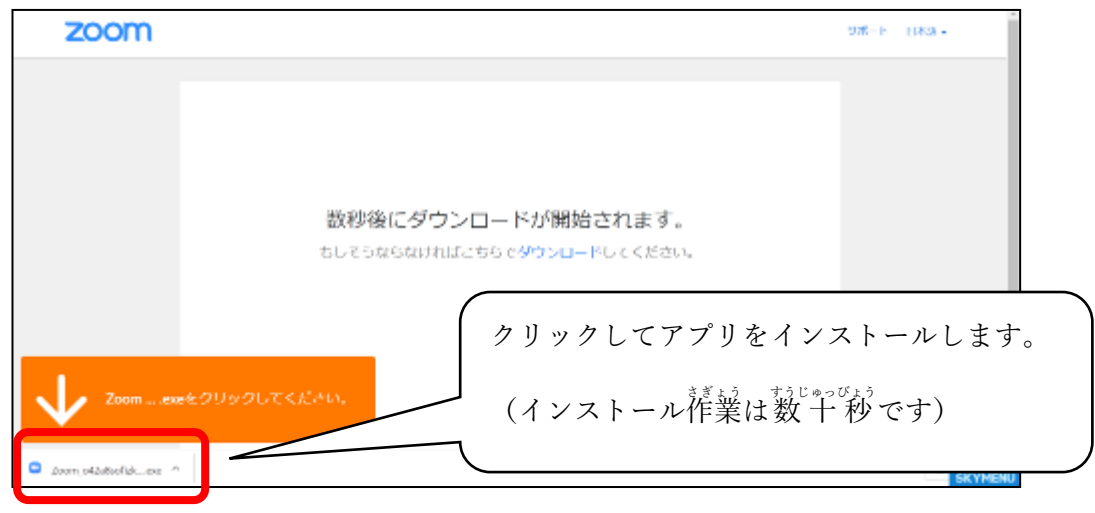

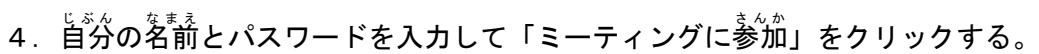

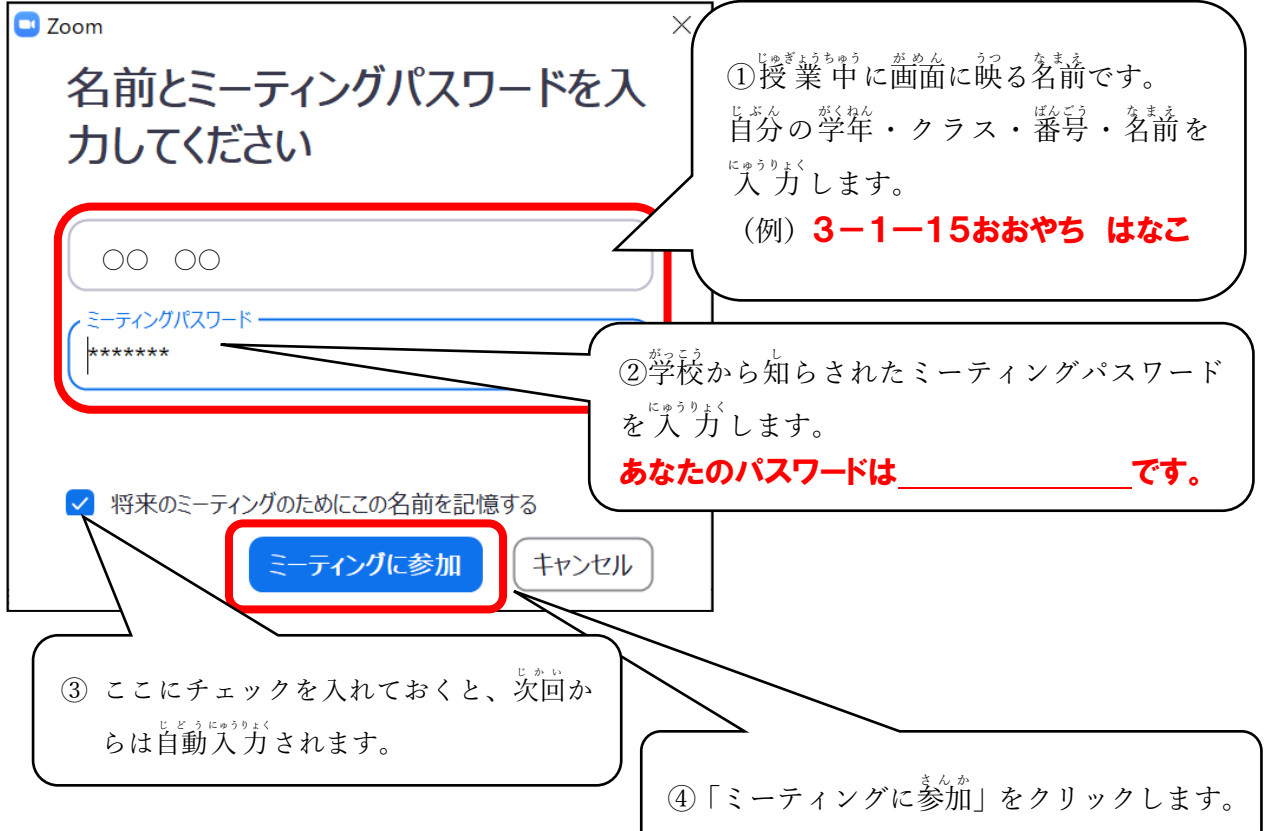

5. 映像送信の有無を決める。

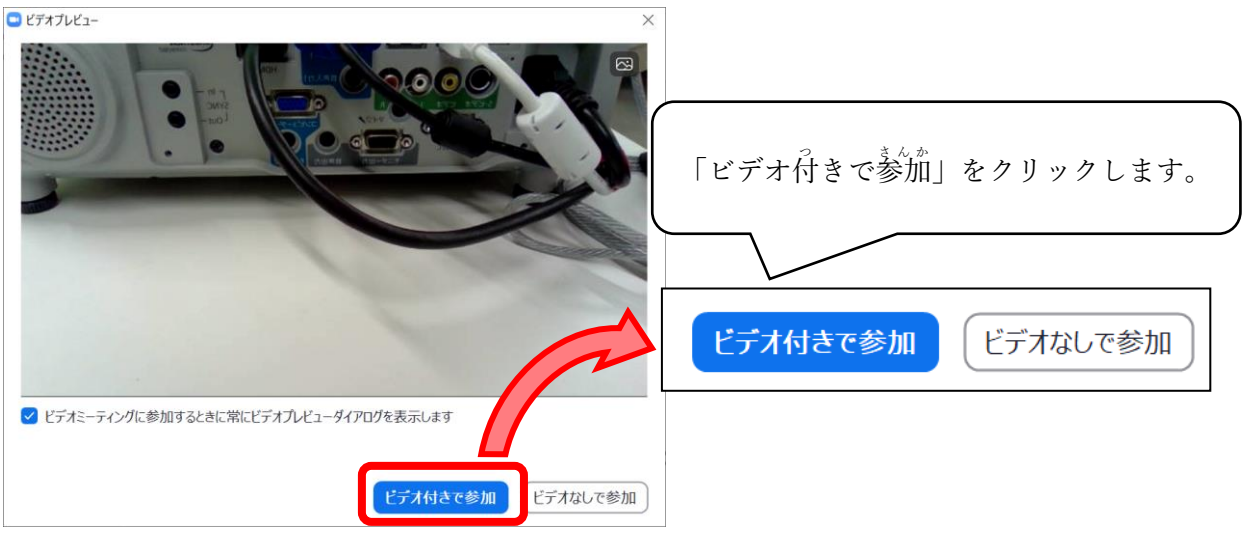

6. 先生が授業を開始するまで待つ。

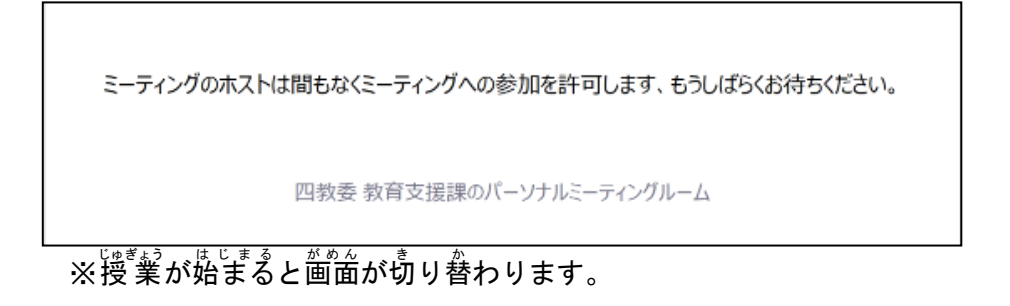

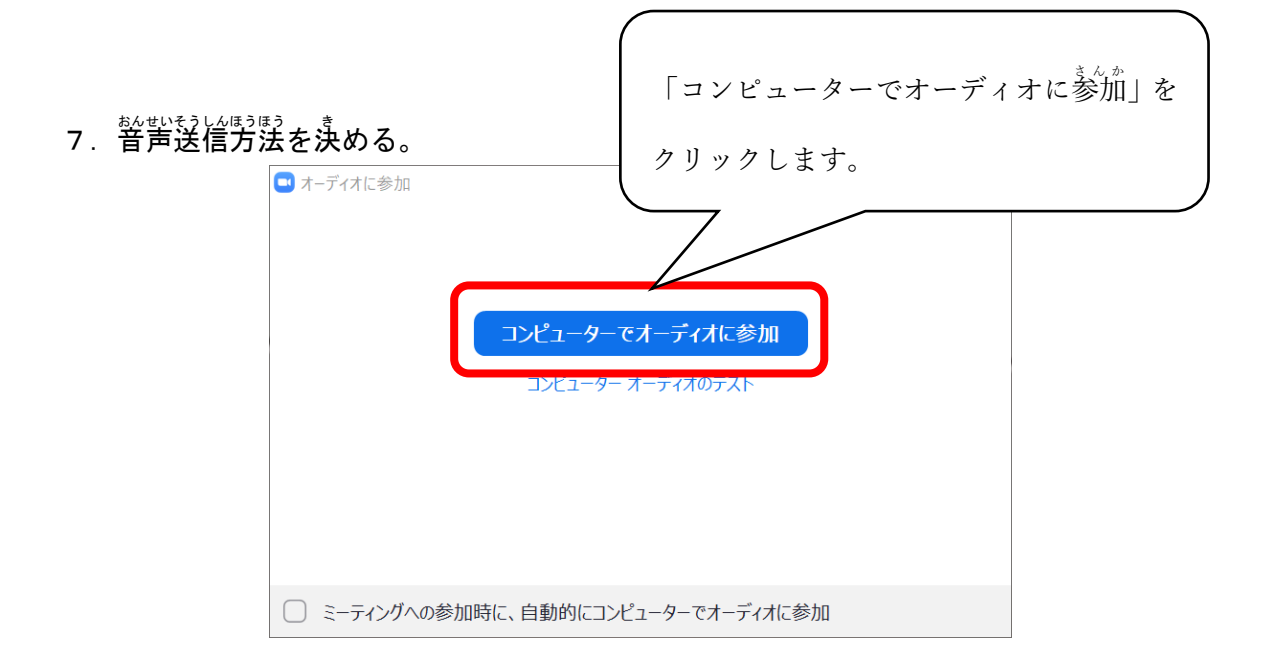

8. 授業が始まる。

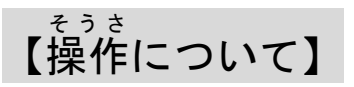

1 マイクのオンとオフを切り替える

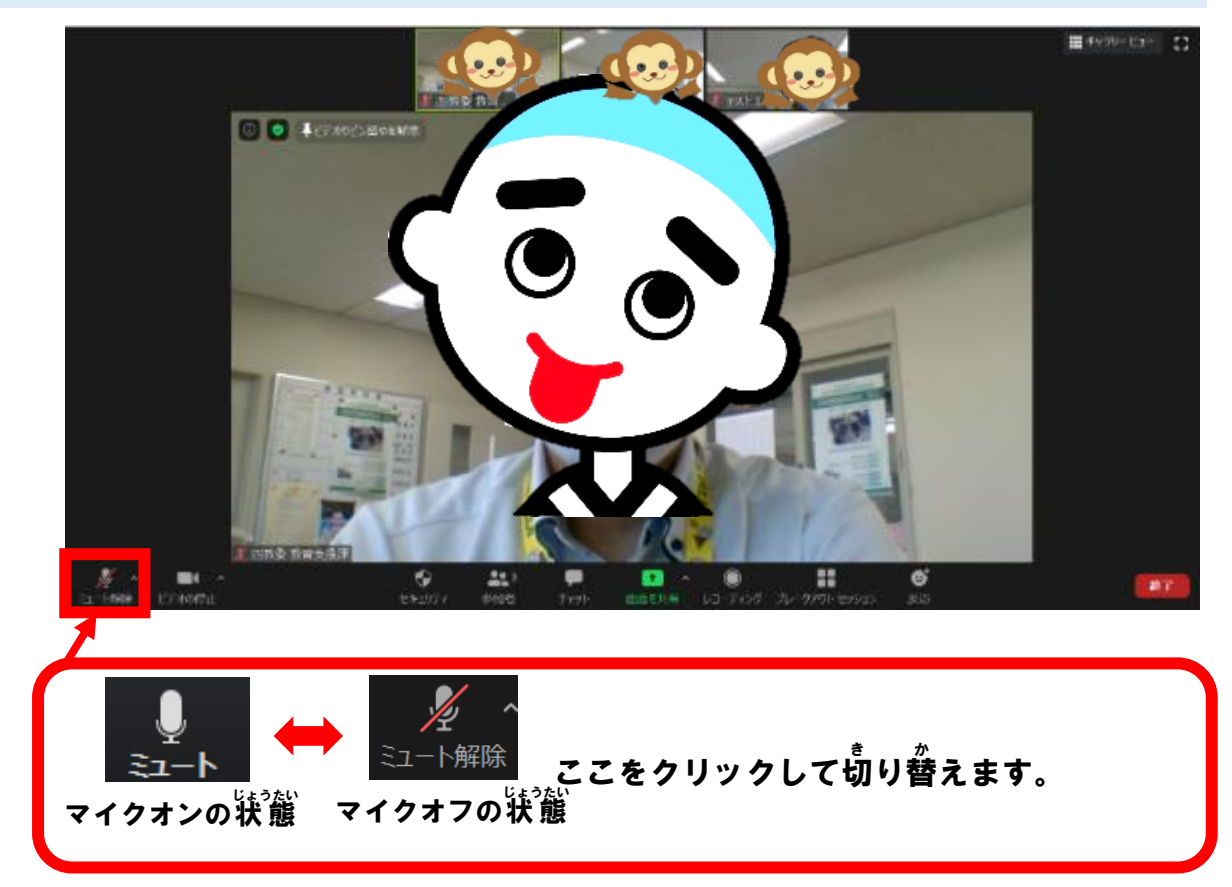

2 カメラのオンとオフを切り替える

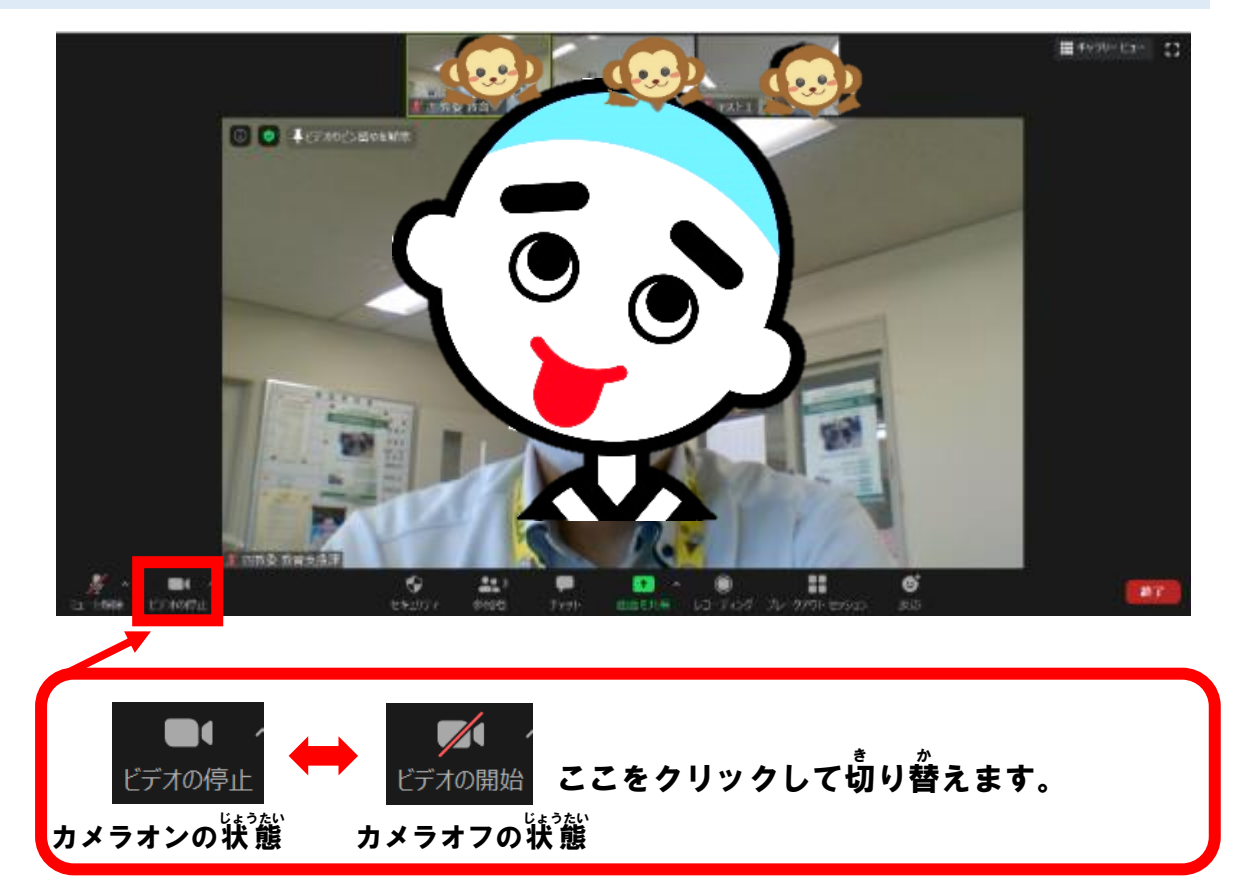

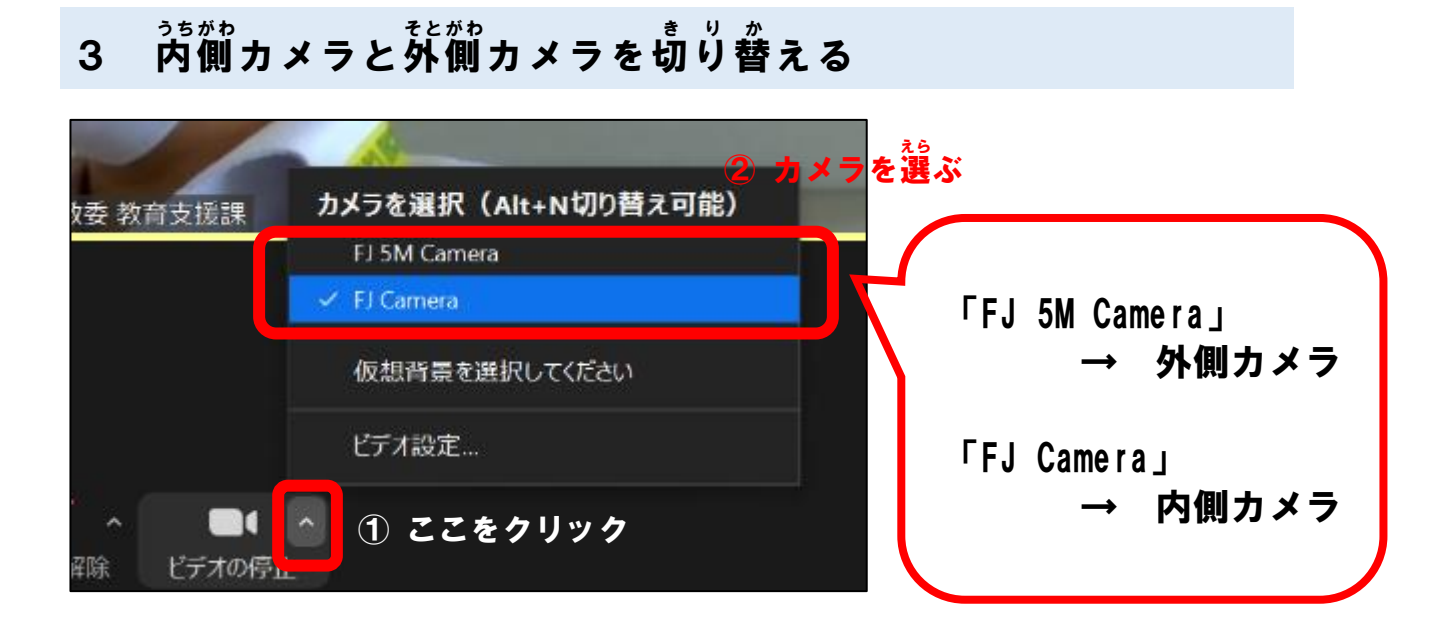

4 画面の表示方法を切り替える

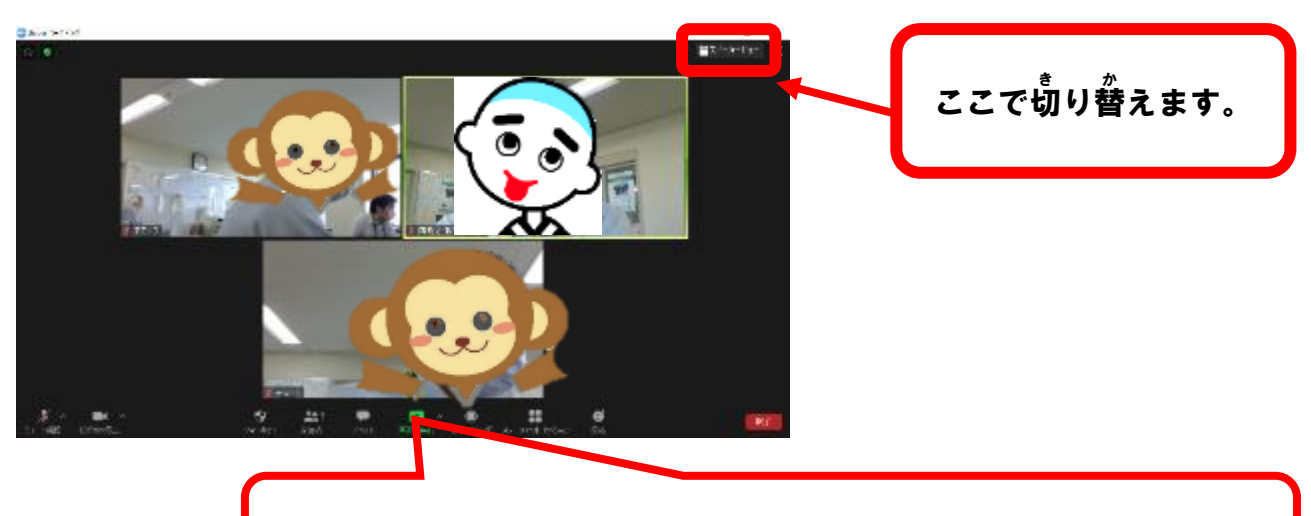

# 【ギャラリービュー】 <sup>甃33</sup>真が同じ大きさで表示されます。

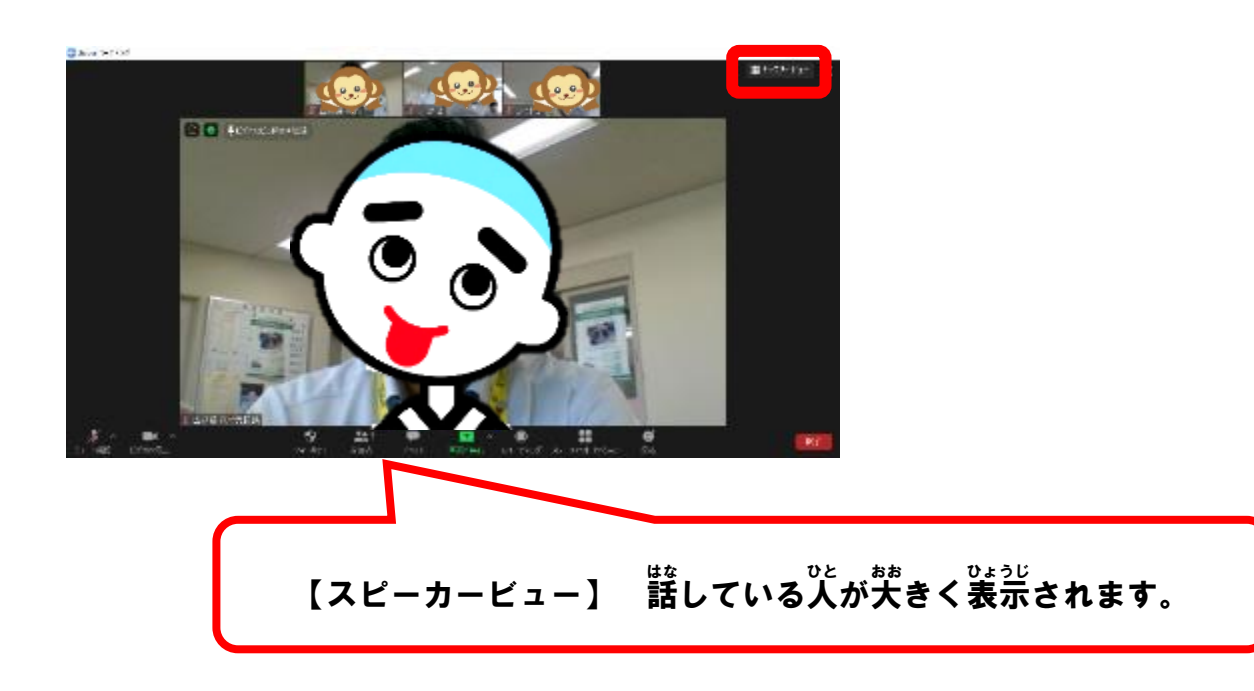

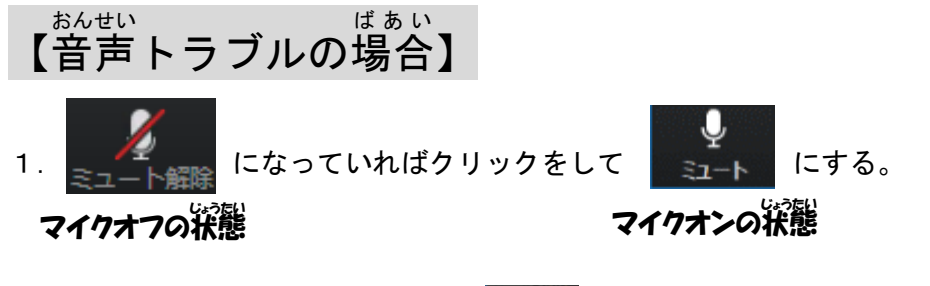

2.声 こえ が相手 あ い て に届いて とど いない場合 ば あ い は、 の「∧」を押 お して、 「スピーカー&マイクをテストす

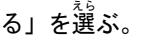

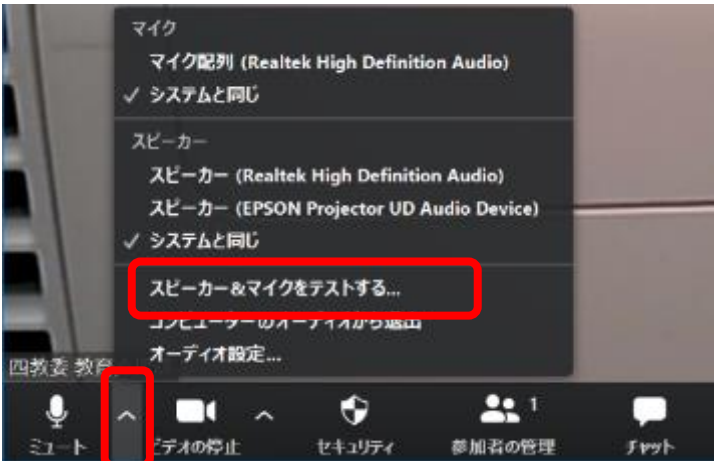

3. 着信普が聞こえたら「はい」を選ぶ。 聞こえない場合や別の機器から聞こえる場合は「いい え」を選ぶ。自動でスピーカー設定を変更するので、芷しく聞こえるまで繰り返す。

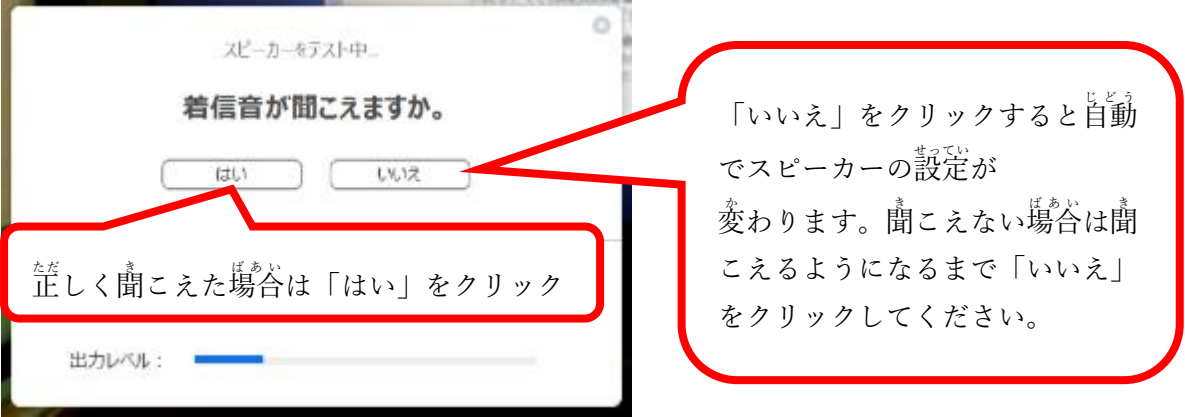

4. 諸して首分の声が聞こえたら「はい」を選ぶ。首分の声が聞こえない場合は「いいえ」を選ぶ。 。。。<br>自動でマイク設定を変更するので、聞こえるようになるまで繰り<sup></sup>返す。

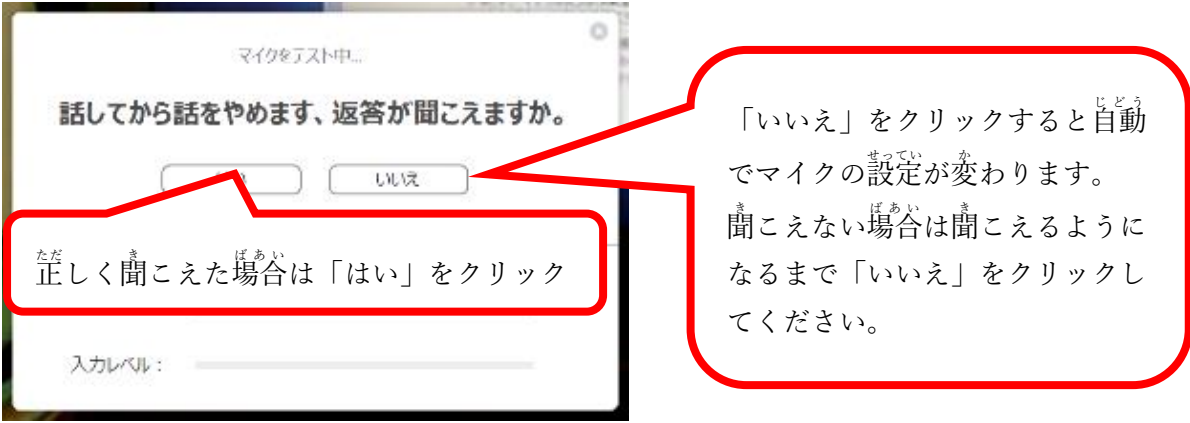

5. 「スピーカーとマイクは食好です」と出たら、「終 了」をクリックする。